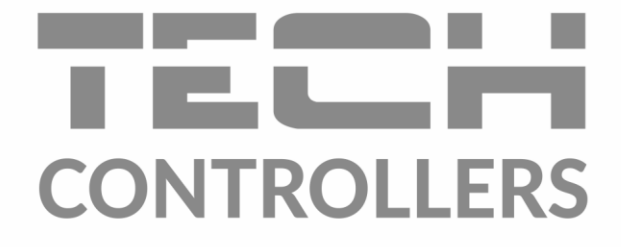

# ИНСТРУКЦИЯ ОБСЛУЖИВАНИЯ EU-L-4X WiFi

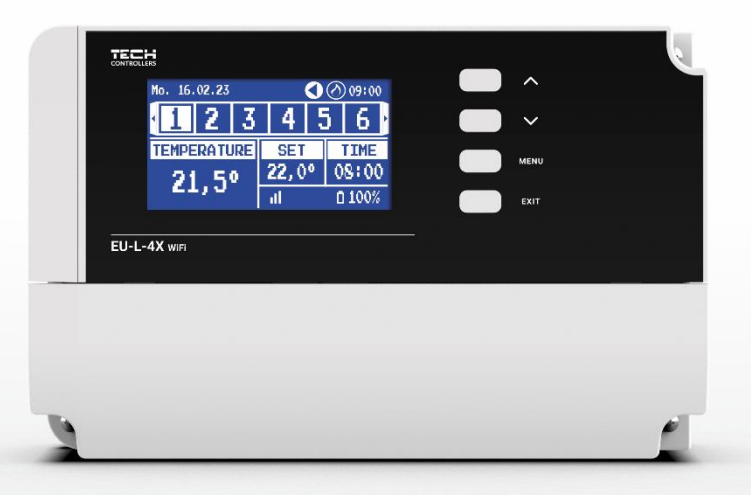

RU

www.tech-controllers.com

# EAC  $\overline{\mathcal{A}}$ 2J

### **ОГЛАВЛЕНИЕ**

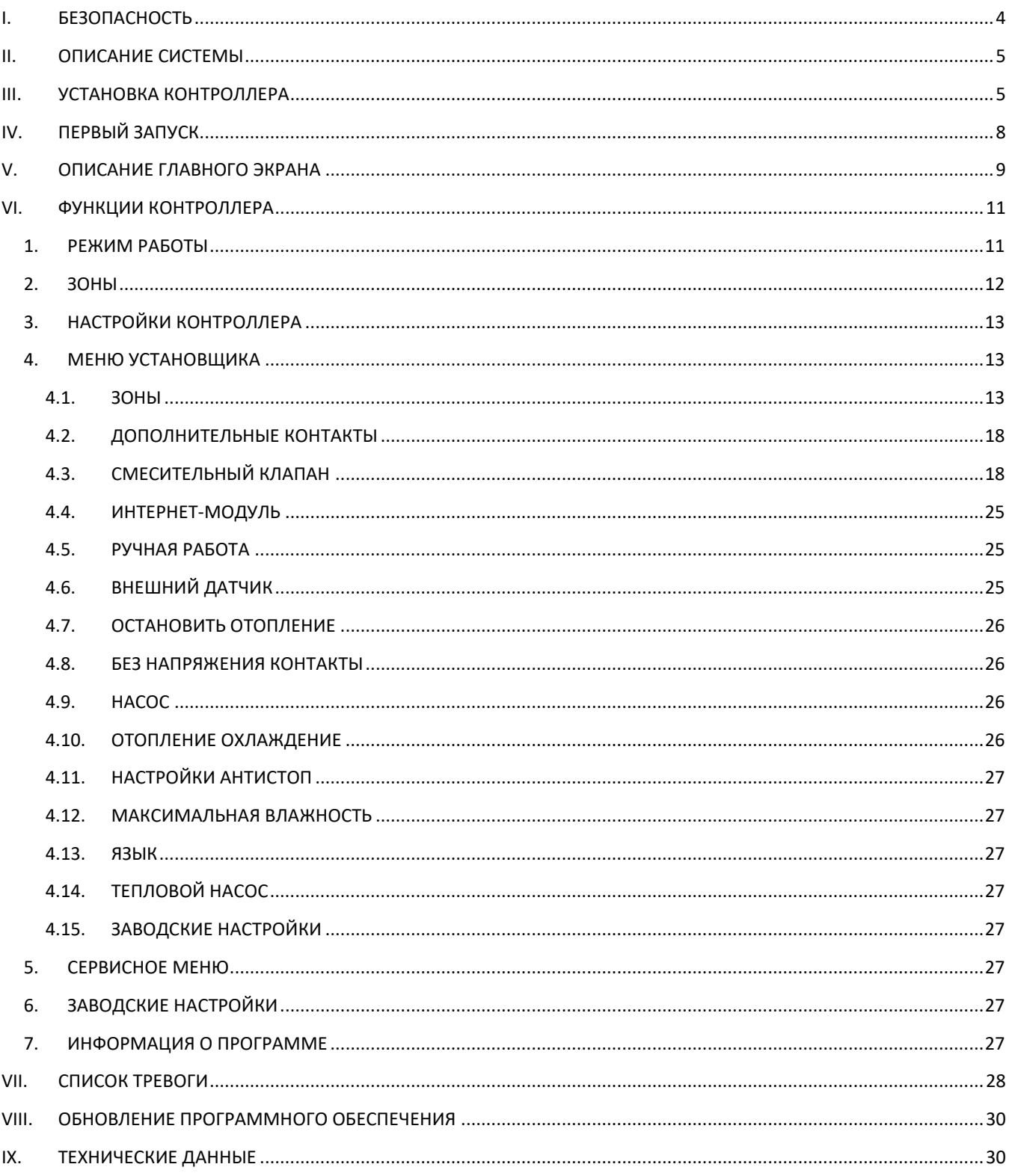

JG. 02.02.2024

Фотографии и схемы, содержащиеся в документе, носят наглядный характер. Производитель оставляет за собой право на изменения.

 $\overline{3}$ 

### <span id="page-3-0"></span>**БЕЗОПАСНОСТЬ**

Перед использованием устройства внимательно прочтите следующие правила. Несоблюдение этих инструкций может привести к травмам и повреждению устройства. Данное руководство следует хранить бережно. Во избежание ненужных ошибок и несчастных случаев убедитесь, что все лица, использующие устройство, хорошо знакомы с его работой и функциями безопасности. Пожалуйста, сохраните это руководство и убедитесь, что оно останется с вашим устройством, если вы его переместите. Для безопасности жизни и имущества соблюдайте меры предосторожности в соответствии с указанными в руководстве пользователя, так как производитель не несет ответственности за ущерб, причиненный по неосторожности.

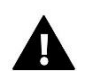

### **ПРЕДУПРЕЖДЕНИЕ**

- Электрооборудование под напряжением. Прежде чем выполнять какие-либо действия, связанные с электропитанием (подключение кабелей, установка устройства и т. д.), убедитесь, что устройство не подключено к электросети.
- Установка должна выполняться лицом с соответствующей квалификацией в области электротехники.
- Перед запуском контроллера измерьте сопротивление заземления электродвигателей и сопротивление изоляции электрических кабелей.
- Устройство не предназначено для использования детьми.

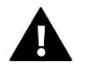

#### ВНИМАНИЕ!

- Грозовые разряды могут повредить контроллер, поэтому во время грозы отключайте его от сети, вынув вилку из розетки.
- Контроллер нельзя использовать не по назначению.
- Перед началом и во время отопительного сезона проверяйте техническое состояние кабелей. Также следует проверить крепление контроллера и очистить его от пыли и других загрязнений.

После окончания редакции руководства 2 февраля 2024 г. в указанных в нем продуктах могли произойти изменения. Производитель оставляет за собой право вносить изменения в дизайн или отклонения от установленных цветов. Иллюстрации могут включать дополнительное оборудование. Технология печати может повлиять на различия в отображаемых цветах.

Забота об окружающей среде имеет для нас первостепенное значение. Знание того, что мы производим электронные устройства, обязывает нас утилизировать использованные электронные компоненты и устройства безопасным для природы способом. Таким образом, компания получила регистрационный номер, присвоенный Главным инспектором по охране окружающей среды. Символ перечеркнутого мусорного бака на изделии означает, что изделие нельзя выбрасывать вместе с обычными отходами. Разделяя отходы для переработки, мы помогаем защитить окружающую среду. Пользователь несет ответственность за доставку использованного оборудования в специальный пункт сбора для переработки отходов электрического и электронного оборудования.

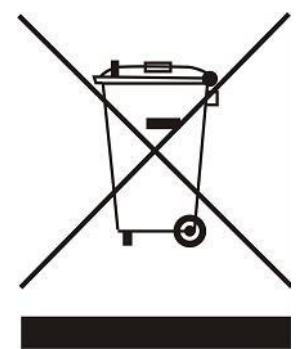

### <span id="page-4-0"></span>II. ОПИСАНИЕ СИСТЕМЫ

Контроллер – EU-L-4X WiFi предназначена для управления отопительным прибором и поддерживает 8 зон (4 зоны радиатора и 4 зоны пола). Он имеет беспроводную и проводную связь RS-485 (TECH SBUS). Благодаря дополнительному модулю EU-ML-4X WiFi позволяет расширить установку еще на 4 зоны пола. Основная функция – поддержание определенной температуры в каждой зоне. EU-L-4X WiFi — это устройство, которое вместе со всеми периферийными устройствами, такими как: комнатные датчики, комнатные контроллеры, напольные датчики, внешний датчик, оконные датчики, термоэлектрические актуаторы, создают целую интегрированную систему.

Благодаря обширному программному обеспечению, контроллер EU-L-4X WiFi может выполнять ряд функций:

- поддержка до 8 выделенных проводных регуляторов EU-R-12b, EU-R-12s, EU-F-12b, EU-R-X,
- поддержка до 4-х проводных датчиков EU-C-7p (в зонах 1-4)
- поддержка до 8 беспроводных регуляторов, например EU-R-8X, EU-R-8b, EU-R-8b Plus, EU-R-8s Plus, EU-F-8z и датчиков: EU-C-8r, EU-C-mini, EU-CL-mini
- поддержка датчика температуры пола EU-C-8f
- поддержка внешнего датчика EU-C-8zr и контроля погоды
- поддержка беспроводных оконных датчиков EU-C-2n (6 шт. на зону)
- возможность управления беспроводными исполнительными устройствами STT-868, STT-869, EU-G-X (6 шт. на зону)
- умение работать с термоэлектрическими приводами
- возможность работы смесительного клапана после подключения модуля клапанов EU-i-1, EU-i-1м
- управление нагревательным или охлаждающим устройством с помощью сухого контакта
- один выход 230 В на насос
- возможность установить индивидуальный график работы для каждой зоны
- возможность обновления программного обеспечения через USB-порт

**Устройства для расширения системы установки регулярно обновляются на сайте www.tech-controllers.com**

Контроллер имеет встроенный интернет-модуль, благодаря которому пользователь может удаленно управлять установкой через сайт https://emodul.eu или через приложение emodul.

### <span id="page-4-1"></span>III. УСТАНОВКА КОНТРОЛЛЕРА

Контроллер EU-L-4X WiFi должен устанавливать человек, обладающий соответствующей квалификацией.

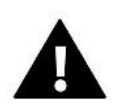

#### **ПРЕДУПРЕЖДЕНИЕ**

Опасность для жизни из-за поражения электрическим током при подключении под напряжением. Прежде чем приступить к работе с контроллером, отключите электропитание и застрахуйте его от случайного включения.

Неправильное подключение кабелей может привести к повреждению контроллера.

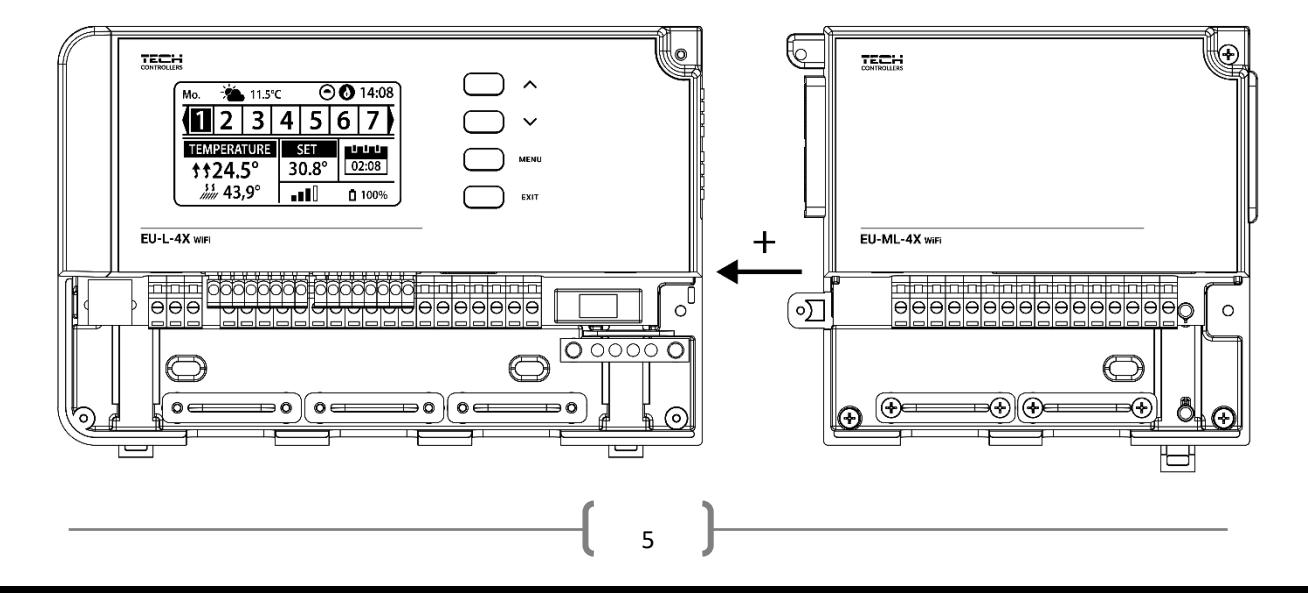

**Иллюстративная схема, показывающая, как подключаться и обмениваться данными с другими установочными устройствами:**

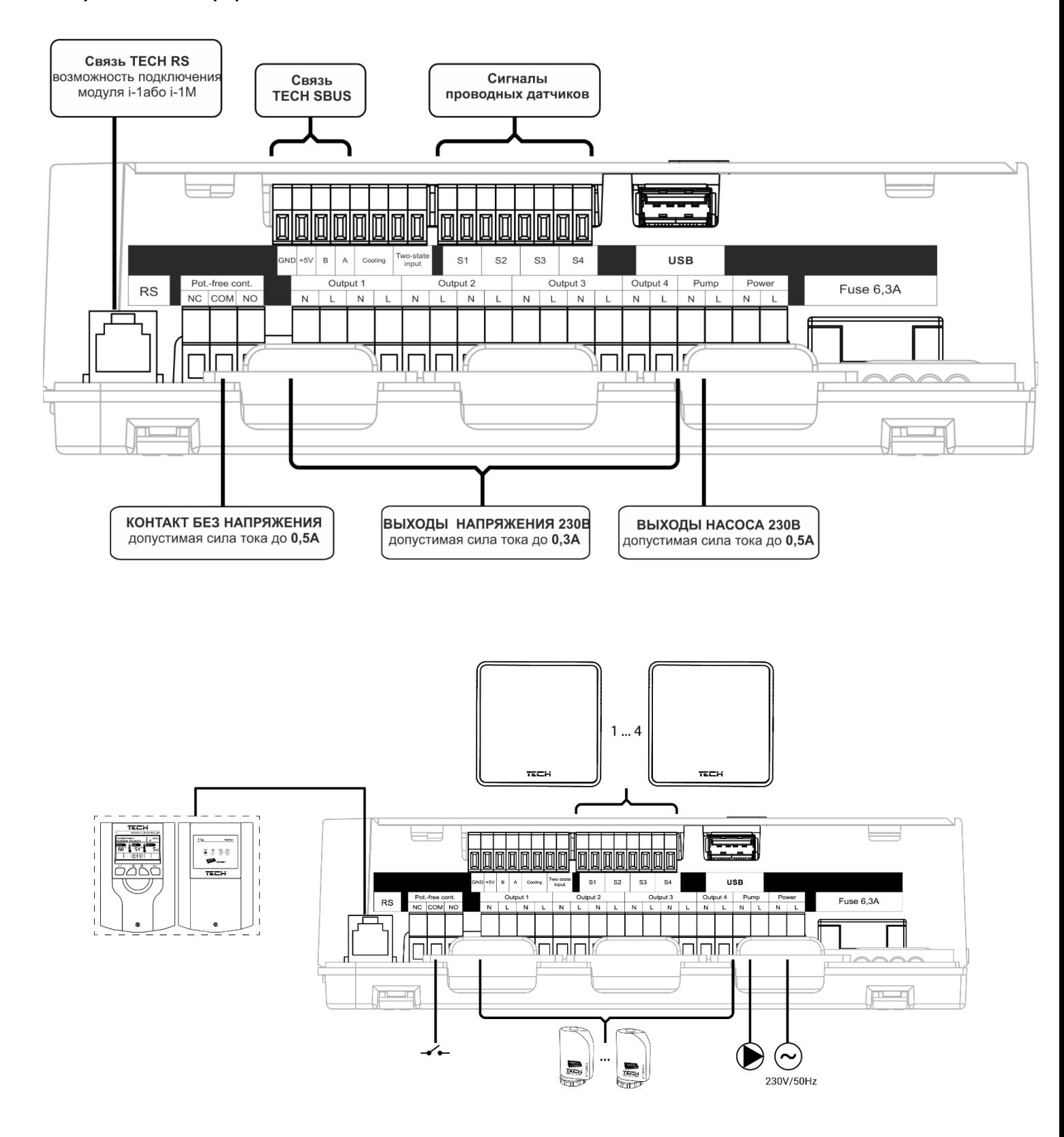

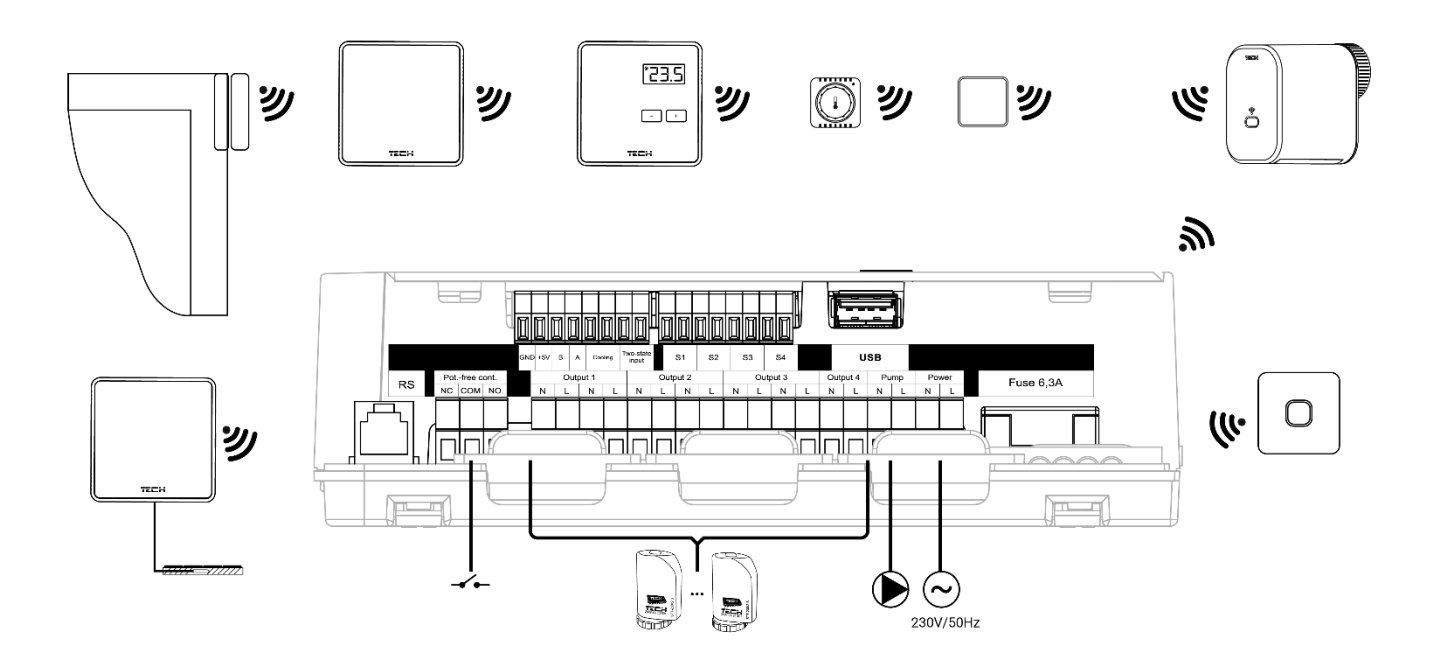

#### **Установка электролитического конденсатора**

Чтобы уменьшить явление колебаний температуры, считываемых датчиком зоны, используйте электролитический конденсатор с низким сопротивлением 220 мкФ/25 В, подключенный параллельно кабелю датчика. При сборке конденсатора особое внимание уделяем поляризации. Масса элемента, отмеченного белой полосой, вкручивается в правую клемму разъема датчика, если смотреть спереди контроллера, как видно на прилагаемых фотографиях. Вкрутите вторую клемму конденсатора в клемму левого разъема. Использование этого решения на данный момент полностью устранило существующие сбои. Однако стоит отметить, что основным правилом является правильная прокладка кабелей во избежание помех. Кабель не следует прокладывать вблизи источников электромагнитного поля, но в случае возникновения такой ситуации необходимо использовать фильтр в виде конденсатора.

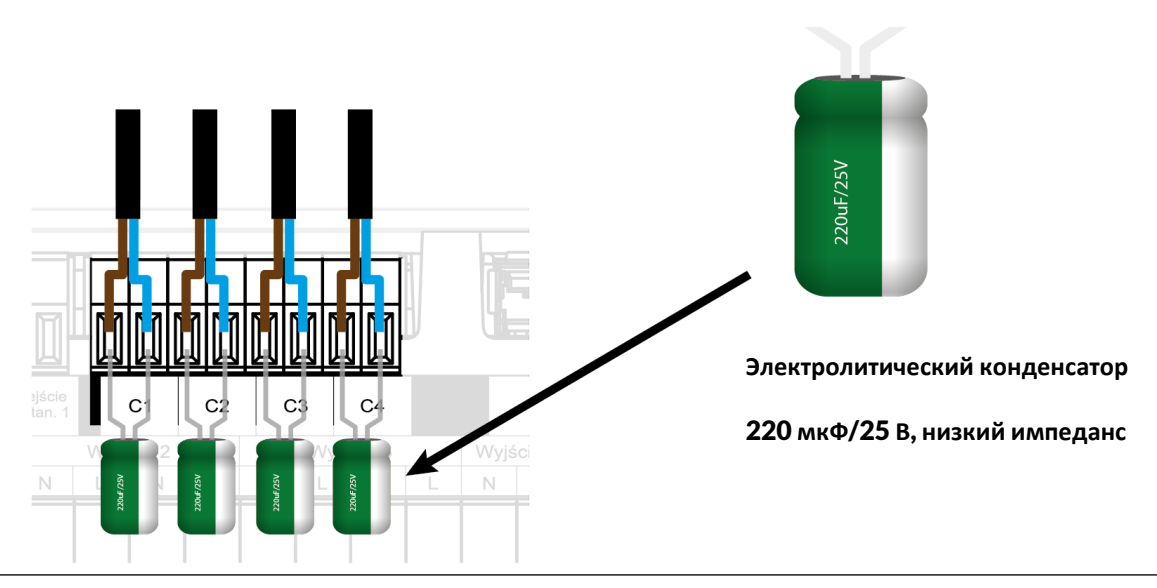

#### **ВНИМАНИЕ!**

Не подключайте напрямую к выходам управления насосами, в которых производитель требует использования внешнего главного выключателя, предохранителя в источнике питания или дополнительного устройства защитного отключения, селективного для искаженных токов.

Во избежание повреждения устройства между регулятором и насосом следует использовать дополнительную систему защиты. Производитель рекомендует адаптер для насоса ZP-01, который необходимо приобретать отдельно.

#### Соединение между контроллером и регуляторами

Если регуляторы подключены к контроллеру, то терминируем (переключаем перемычку в положение ON) в последнем регуляторе.

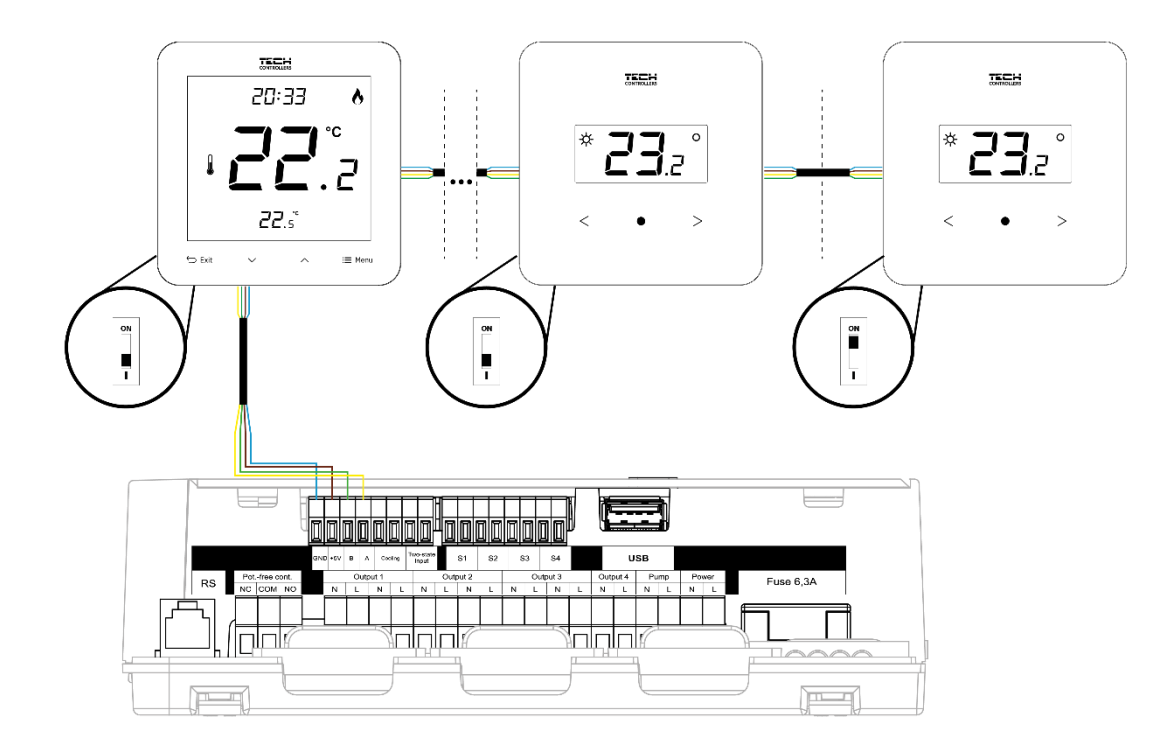

### <span id="page-7-0"></span>**IV. ПЕРВЫЙ ЗАПУСК**

Чтобы контроллер работал правильно, при первом запуске выполните следующие действия:

#### Шаг 1. Подключение контроллера EU-L-4X WiFi ко всем устройствам, которыми она должна управлять.

Для подключения кабелей снимите крышку контроллера, а затем подключите кабели – делайте это в соответствии с описанием разъемов и схемами в инструкции.

#### Шаг 2. Включите питание и проверьте работу подключенных устройств.

После подключения всех устройств включите питание контроллера.

С помощью функции «Ручное управление» (Меню → Меню установщика → Ручное управление) проверьте работу отдельных устройств. Кнопками  $\bigvee$ и  $\bigwedge$  выберите данное устройство и нажмите кнопку МЕНЮ – проверяемое устройство должно включиться. Таким способом следует проверить все подключенные устройства.

#### Шаг 3. Установка текущего времени и даты

Чтобы установить текущую дату и время, выберите: Меню → Настройки контроллера → Настройки времени.

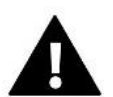

#### ВНИМАНИЕ!

С помощью Интернет-модуля текущее время можно загрузить из Интернета автоматически

#### Шаг 4. Настройка датчиков температуры и комнатных регуляторов

Чтобы контроллер EU-L-4X WiFi обслуживал заданную зону, он должен получать от нее информацию о текущей температуре. Самый простой способ - использовать проводной или беспроводной датчик температуры (например, EU-C-7p, EU-C-mini, EU-CL-mini, EU-C-8r). Однако, если мы хотим иметь возможность изменять

заданное значение температуры непосредственно из зоны, мы можем использовать комнатные регуляторы, например,

EU-R-8b, EU-R-8z, EU-R-8b Plus или специальные: EU-R-12b и EU-R-12s. Для сопряжения датчика с контроллером выберите: *Меню → Меню установщика → Зоны → Зона… → Датчик помещения → Выбор датчика* и кратковременно нажмите кнопку регистрации на датчике или контроллере.

#### Шаг 5. Настройка других взаимодействующих устройств

Контроллер EU-L-4X WiFi также может работать с устройствами:

- модуль смесительного клапана EU-i-1, EU-i-1м
- дополнительные контакты, например EU-MW-1 (6 шт. )

После включения встроенного Интернет-модуля пользователь может контролировать установку через Интернет через приложение emodul.eu. Подробное описание настройки можно найти в руководстве к данному контроллеру.

#### **ВНИМАНИЕ!**

Если пользователь желает использовать эти устройства в работе установки, их необходимо подключить и/или зарегистрировать.

### <span id="page-8-0"></span>ОПИСАНИЕ ГЛАВНОГО ЭКРАНА

Управление осуществляется с помощью кнопок, расположенных рядом с дисплеем.

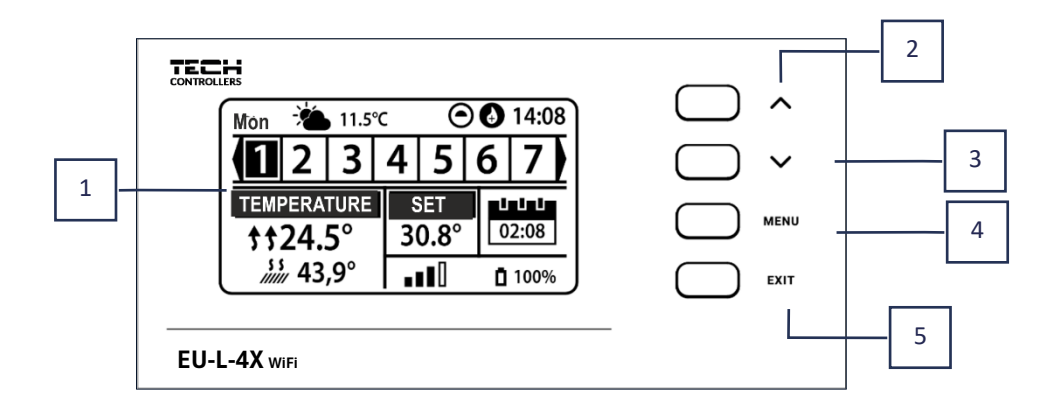

#### **1. Дисплей контроллера.**

- 2. Кнопка  $\Lambda$  используется для просмотра функций меню и увеличения значений редактируемых параметров. Эта кнопка позволяет переключать предварительный просмотр рабочих параметров между зонами.
- з. Кнопка V используется для просмотра функций меню и уменьшения значений редактируемых параметров. Эта кнопка позволяет переключать предварительный просмотр рабочих параметров между зонами.
- 4. **Кнопка МЕНЮ**  вход в меню контроллера, подтверждение настроек.
- 5. **Кнопка ВЫХОД**  выход из меню контроллера, отмена настроек, выбор вида экрана (зоны, зоны).

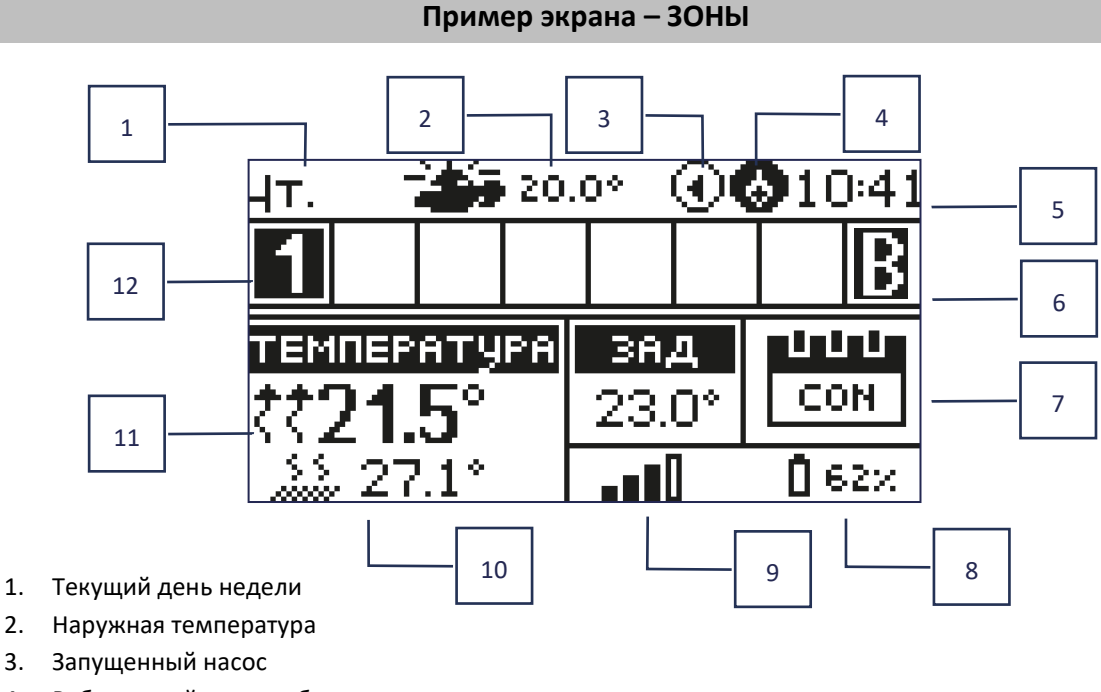

4. Работающий контакт без напряжения

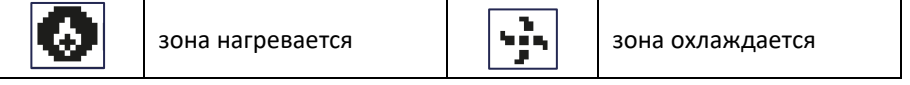

- 5. Текущее время
- 6. Активная функция обхода зоны см. раздел. VI. 4/14. Тепловой насос
- 7. Информация о режиме/расписании работы в данной зоне.

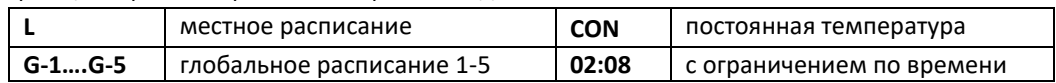

- 8. Информация о силе сигнала и состоянии батареи комнатного датчика.
- 9. Установка температуры в заданной зоне
- 10. Текущая температура пола.
- 11. Текущая температура в данной зоне

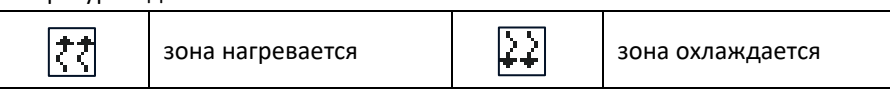

12. Информация о зонах. Видимый номер указывает на подключенный комнатный датчик, предоставляющий информацию о текущей температуре в данной зоне. Если зона в данный момент нагревается или охлаждается, в зависимости от режима, цифра мигает. При возникновении тревоги в данной зоне вместо цифры отображается восклицательный знак.

Для просмотра текущих параметров работы конкретной зоны выделите ее номер с помощью кнопок  $\bm{\lor}\!\! \bm{\land}$ .

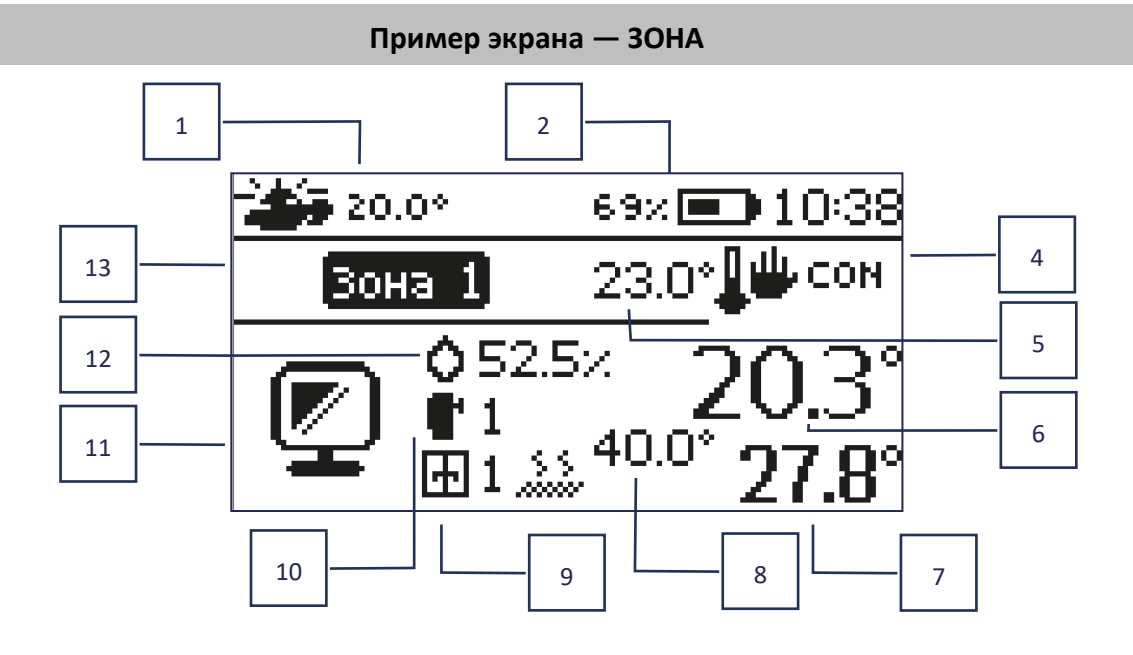

- 1. Наружная температура
- 2. Состояние батареи
- 3. Текущее время
- 4. Текущий режим работы отображаемой зоны.
- 5. Установка температуры для данной зоны.
- 6. Текущая температура данной зоны
- 7. Текущая температура пола
- 8. Максимальная температура пола
- 9. Информация о количестве зарегистрированных оконных датчиков в зоне.
- 10. Информация о количестве зарегистрированных исполнительных устройств в зоне.
- 11. Значок отображаемой в данный момент зоны.
- 12. Текущий уровень влажности в данной зоне
- 13. Название зоны

### <span id="page-10-0"></span>VI. ФУНКЦИИ КОНТРОЛЛЕРА

### <span id="page-10-1"></span>1. РЕЖИМ РАБОТЫ

Функция позволяет активировать выбранный режим работы.

- ➢ **Нормальный режим** заданная температура зависит от установленного графика
- ➢ **Режим отпуска** заданная температура зависит от настроек этого режима.

*Меню → Меню установщика → Зоны → Зона… → Настройки → Настройки температуры > Режим отпуска*

➢ **Экономный режим** – заданная температура зависит от настроек этого режима

*Меню → Меню установщика → Зоны → Зона… → Настройки → Настройки температуры > Экономный режим*

➢ **Режим «Комфорт»** — заданная температура зависит от настроек этого режима.

*Меню → Меню установщика → Зоны → Зона… → Настройки → Настройки температуры > Комфортный режим*

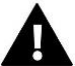

### **ВНИМАНИЕ!**

- Изменение режима на «Отпуск», «Эконом» и «Комфорт» применяется ко всем зонам. Редактировать заданную температуру выбранного режима можно только для конкретной зоны.
- В рабочем режиме, отличном от нормального, невозможно изменить заданную температуру с уровня контроллера.

### <span id="page-11-0"></span>2. ЗОНЫ

#### ➢ **Закрытый**

Чтобы данная зона отображалась на экране как активная, датчик должен быть зарегистрирован в ней (см.: Меню установщика). Функция позволяет отключить зону и скрыть параметры с главного экрана.

#### ➢ **Установленная температура**

Установленная температура в зоне является результатом настроек конкретного режима работы зоны, т.е. недельного графика. Однако есть возможность отключить расписание и задать отдельную температуру и длительность этой температуры. По истечении этого времени температура, установленная в данной зоне, будет зависеть от ранее установленного режима. На главном экране отображается установленное значение температуры вместе со временем до ее окончания.

#### **ВНИМАНИЕ!**

Если продолжительность определенной заданной температуры установлена как CON, эта температура будет оставаться действительной в течение неопределенного периода времени (постоянная температура).

#### ➢ **Режим работы**

Пользователь может просматривать и редактировать настройки режима работы в данной зоне.

- **Локальное расписание** настройки расписания применяются только к данной зоне
- **Глобальное расписание 1-5** настройки данного расписания применяются ко всем зонам, в которых оно включено.
- **Постоянная температура (CON)** функция позволяет установить отдельное установленное значение температуры, которое будет постоянно применяться в данной зоне, независимо от времени суток.
- **С ограничением по времени** функция позволяет установить отдельную заданную температуру, которая будет действовать только в течение определенного периода времени. По истечении этого времени температура будет соответствовать ранее действовавшему режиму (по расписанию или постоянному без ограничения времени).

#### **Редактирование расписания**

*Меню → Зоны → Зона… → Режим работы → Расписание… → Редактировать*

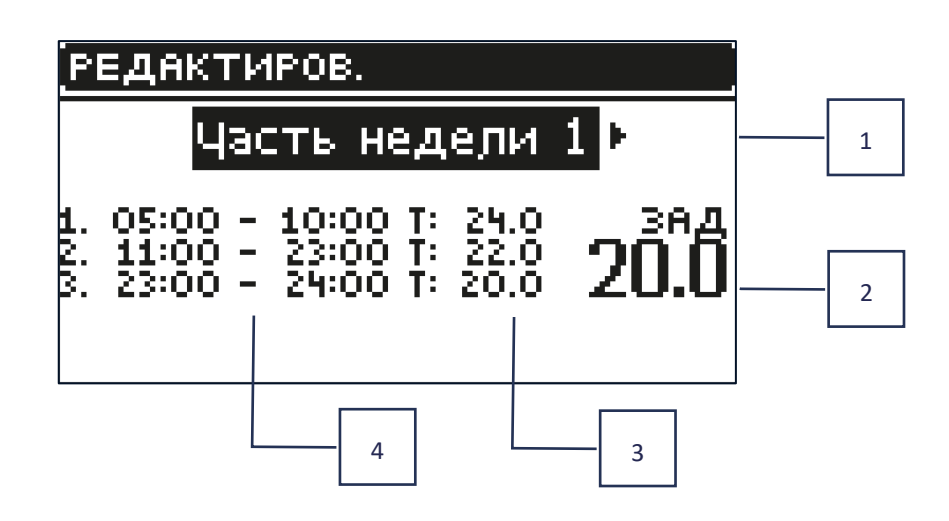

- 1. Дни, когда вышеуказанные настройки действительны.
- 2. Установленная температура вне временных интервалов
- 3. Установленные температуры для временных интервалов
- 4. Временные интервалы

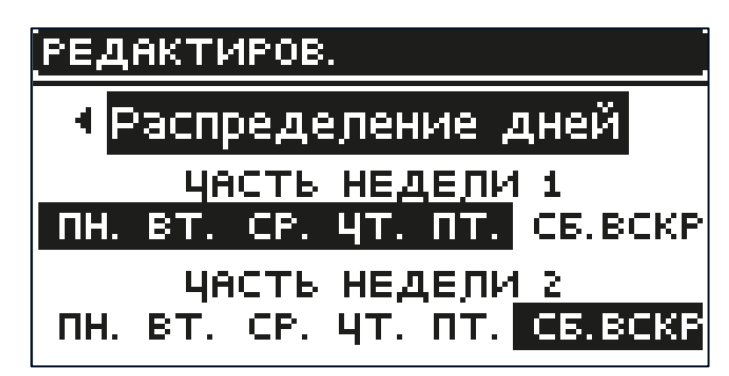

Чтобы установить расписание:

- Стрелки  $\vee\wedge$  выберите часть недели, к которой будет применяться установленное расписание (часть недели 1 или часть недели 2).
- Кнопкой **МЕНЮ** перейдите к установленным настройкам температуры, которые будут действовать вне временных интервалов – установите их стрелками и подтвердите кнопкой **МЕНЮ**.
- С помощью кнопки **МЕНЮ** перейдите к настройкам временных интервалов и заданной температуры, которая будет применяться в данный период времени, задайте с помощью стрелок и подтвердите кнопкой **МЕНЮ**.
- Далее переходим к редактированию дней, которые присваиваем 1 или 2 частям недели, активные дни отображаются белым цветом. Подтвердите настройки кнопкой **МЕНЮ** и используйте стрелки для перемещения между отдельными днями.

После настройки расписания на все дни недели нажмите кнопку **ВЫХОД** и подтвердите опцию **Подтвердить** кнопкой **МЕНЮ.**

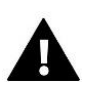

#### **ВНИМАНИЕ!**

Пользователь может установить три разных временных интервала в заданном расписании (с точностью до 15 минут).

### 3. НАСТРОЙКИ КОНТРОЛЛЕРА

- <span id="page-12-0"></span>➢ **Настройки времени** – текущее время и дата могут быть автоматически загружены из сети, если подключен Интернет-модуль и включен автоматический режим. Пользователь также может вручную установить время и дату, если автоматический режим не работает должным образом.
- ➢ **Настройки экрана** эта функция позволяет пользователю настроить отображение в соответствии с индивидуальными потребностями.
- <span id="page-12-1"></span>➢ **Звук кнопок** – эта опция используется для активации звука, который будет появляться при нажатии кнопок.

### 4. МЕНЮ УСТАНОВЩИКА

Меню установщика – самое обширное меню контроллера, где пользователю доступен широкий выбор функций, позволяющих максимально использовать возможности контроллера.

### <span id="page-12-2"></span>4.1. ЗОНЫ

Чтобы данная зона была активной на дисплее контроллера, необходимо зарегистрировать/включить датчик, а затем включить зону.

### 4.1.1. КОМНАТНЫЙ ДАТЧИК

Пользователь может зарегистрировать/включить любой тип датчика: проводной NTC, RS или беспроводной.

➢ **Гистерезис** – вводит допуск на заданную комнатную температуру в диапазоне 0,1 ÷ 5°C, при котором происходит дополнительный нагрев/охлаждение.

Пример:

Заданная комнатная температура 23°C.

Гистерезис составляет 1°C.

Комнатный датчик начнет сигнализировать о недостаточном обогреве помещения после того, как температура упадет до 22°C.

➢ **Калибровка** – калибровка датчика помещения производится во время установки или после длительного периода использования датчика, если отображаемая температура помещения отличается от фактической температуры. Диапазон регулировки: от -10°С до +10°С с точностью до 0,1°С.

### 4.1.2. ЗАДАННАЯ ТЕМПЕРАТУРА

Функция описана в главе *Меню → Зоны.***.**

### 4.1.3. РАБОЧИЙ РЕЖИМ

Функция описана в главе *Меню → Зоны***.**

### 4.1.4. КОНФИГУРАЦИЯ ВЫХОДОВ

Опция управляет следующими выходами: напольный насос, сухой контакт и выходы датчиков 1-4 (NTC для контроля температуры в зоне или напольный датчик для контроля температуры пола). Выходы датчиков 1–4 назначены зонам 1–4 соответственно.

Выбранный здесь тип датчика будет отображаться по умолчанию в опции: *Меню → Меню установщика → Зоны → Зоны… → Датчик помещения → Выбор датчика (для датчика температуры) и Меню → Меню установщика → Зоны → Зоны… → Подогрев пола → Датчик пола → Выбор датчика (для датчика пола).* 

Выходы обоих датчиков используются для регистрации зоны по проводу.

Функция также позволяет отключить насос и контакт в заданной зоне. Эта зона, несмотря на необходимость обогрева, не будет принимать участия в контроле.

### 4.1.5. НАСТРОЙКИ

➢ **Управление погодой** - пользователь может включать/выключать управление погодой.

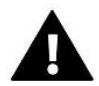

### **ВНИМАНИЕ!**

Погодный контроль работает, если в *Меню → Меню установщика → Внешний датчик*, мы подберем вариант *Управление погодой.*

- ➢ **Обогрев**  эта функция позволяет включать/выключать функцию обогрева. Также можно выбрать график, который будет действовать в зоне во время обогрева, и отредактировать отдельную постоянную температуру.
- ➢ **Охлаждение** функция позволяет включать/выключать функцию охлаждения. Также можно выбрать график, который будет действовать в зоне во время охлаждения, и отредактировать отдельную постоянную температуру.

➢ **Настройки температуры** – функция используется для установки заданной температуры для трех режимов работы (режим «Отпуск», «Экономичный режим», «Комфортный режим»).

#### ➢ **Оптимальный старт**

Оптимальный старт – это интеллектуальная система управления отоплением. Он предполагает постоянный мониторинг системы отопления и использование этой информации для автоматического включения отопления раньше времени, необходимого для достижения заданной температуры.

Эта система не требует какого-либо участия со стороны пользователя и точно реагирует на любые изменения, влияющие на эффективность системы отопления. Если, например, в установку внесены изменения и дом нагревается быстрее, система оптимального запуска распознает изменение при следующем запрограммированном изменении температуры, вытекающем из графика, и в следующем цикле задержит включение отопления до тех пор, пока последний момент, сокращая время, необходимое для

достижения заданной температуры.

*Комнатная температура -*

*Функция ОПТИМУМ СТАРТ активна: Комнатная температура -*

#### *Функция ОПТИМУМ СТАРТ отключена:*

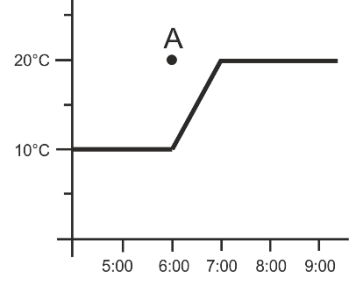

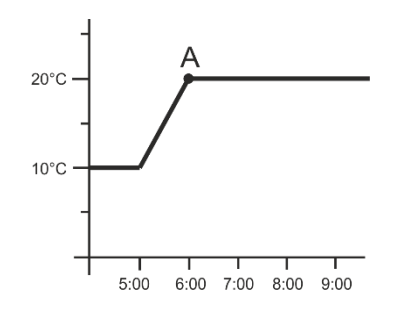

А – запрограммированный момент изменения экономической температуры на комфортную.

Активация этой функции обеспечит, что в момент запрограммированного изменения заданной температуры, вытекающего из расписания, текущая температура в помещении будет близка к желаемому значению.

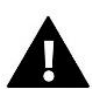

#### **ВНИМАНИЕ!**

Функция оптимального запуска работает только в режиме обогрева.

### 4.1.6. ГОЛОВКИ

#### ➢ **Настройки**

• **СИГМА** – функция обеспечивает плавное управление электроприводом. Пользователь может установить минимальное и максимальное открытие клапана – это означает, что степень открытия и закрытия клапана никогда не превысит эти значения. Дополнительно пользователь настраивает параметр «Диапазон», определяющий, при какой температуре в помещении клапан начнет закрываться и открываться.

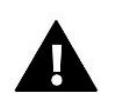

### **ВНИМАНИЕ!** Функция **SIGMA** -**Сигма** доступна только с головками STT-868 или STT-869.

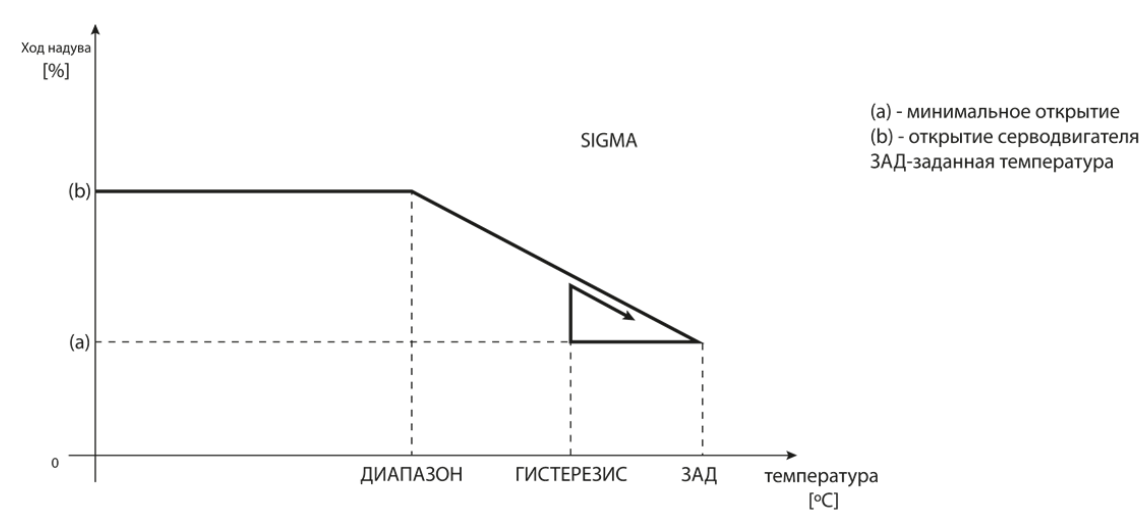

Пример:

Установленная температура в зоне: 23˚C. Минимальное открытие: 30% Максимальное открытие: 90% Диапазон: 5˚C Гистерезис: 2˚C

При указанных выше настройках головка начнет закрываться, если температура в зоне достигнет 18°C (заданная температура минус значение диапазона). Минимальное открытие произойдет, когда температура зоны достигнет заданного значения.

После достижения заданного значения температура в зоне снизится. Когда она достигнет 21°C (заданная температура минус значение гистерезиса), головка начнет открываться, достигая максимального открытия, когда температура в зоне достигнет 18°C.

- **Безопасность** после выбора этой функции полоска проверяет температуру. Если заданная температура превышена на количество градусов в параметре «Диапазон», то все головки в данной зоне будут закрыты (открыты 0%). Эта функция работает только тогда, когда включена функция SIGMA.
- **Аварийный режим –** эта функция позволяет настроить открытие головок при возникновении тревоги в данной зоне (сбой датчика, ошибка связи).
- ➢ **Привод 1-6** эта опция позволяет зарегистрировать беспроводной актуатор. Для этого выберите «Регистрация» и кратковременно нажмите кнопку связи на голове. После успешной регистрации появляется дополнительная функция «Информация», где пользователь может просмотреть параметры головки, например, состояние батареи, дальность действия и т. д. Также возможно удалить данную головку или все одновременно.

### 4.1.7. ОКОННЫЕ ДАТЧИКИ

- ➢ **Настройки**
	- **Включено** функция позволяет включить поддержку оконного датчика в заданной зоне (требуется регистрация оконного датчика).

• **Время задержки** – функция позволяет установить время задержки. По истечении установленного времени задержки главный контроллер реагирует на открытие окна и блокирует нагрев или охлаждение в данной зоне.

Пример: время задержки установлено на 10 минут. При открытии окна датчик отправляет информацию на главный контроллер об открытии окна. Датчик периодически подтверждает текущее состояние окна. Если по истечении времени задержки (10 минут) окно все еще открыто, главный контроллер закроет головки и отключит догрев данной зоны.

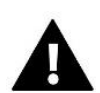

#### **ВНИМАНИЕ!**

Если время задержки установлено равным 0, информация о необходимости закрытия головок будет отправлена немедленно.

➢ **Беспроводная связь** – опция позволяет зарегистрировать оконные датчики (1-6 шт. на зону). Для этого выберите «**Регистрация**» и кратковременно нажмите кнопку связи на датчике. После успешной регистрации появляется дополнительная функция **«Информация»,** где пользователь может просмотреть параметры датчика, например, состояние батареи, диапазон и т. д. Также возможно удалить данный датчик или все сразу.

### 4.1.8. ПОДОГРЕВ ПОЛА

#### ➢ **Датчик пола**

- **Выбор датчика** функция используется для включения (проводного) или регистрации (беспроводного) датчика пола. В случае беспроводного датчика его необходимо зарегистрировать, дополнительно нажав кнопку связи на датчике.
- **Гистерези**с вводит допуск на заданную комнатную температуру в диапазоне 0,1 ÷ 5°C, при котором происходит дополнительный нагрев/охлаждение.

#### Пример:

Максимальная температура пола составляет 45°C. Гистерезис составляет 2°C.

Контроллер отключит контакт при превышении значения 45°C на датчике пола. Если температура начнет падать, контакт снова включится после того, как температура на напольном датчике упадет до 43°C (если не будет достигнута комнатная температура).

• **Калибровка** – калибровка датчика пола производится во время установки или после длительного периода использования датчика, если отображаемая температура пола отличается от фактической. Диапазон регулировки: от -10°С до +10°С с точностью до 0,1°С.

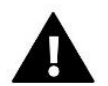

#### **ВНИМАНИЕ!**

В режиме охлаждения датчик пола не используется.

#### ➢ **Режим работы**

**Отключено** – выбор этой опции отключает режим подогрева пола, т. е. защита пола и режим **«Комфорт»** не активны.

• **Защита пола** – функция используется для поддержания температуры пола ниже установленной максимальной температуры, чтобы защитить установку от перегрева. При повышении температуры до заданной максимальной температуры дополнительный обогрев зоны будет отключен.

• **Режим «Комфорт»** – функция используется для поддержания комфортной температуры пола, то есть контроллер будет контролировать текущую температуру. При повышении температуры до установленной максимальной температуры догрев зоны отключается для защиты установки от перегрева. При понижении температуры пола ниже установленной минимальной температуры включится дополнительный обогрев зоны.

#### ➢ **Температура мин.**

Функция используется для установки минимальной температуры для защиты пола от остывания. При понижении температуры пола ниже установленной минимальной температуры включится дополнительный обогрев зоны. Функция доступна только при выборе комфортного режима.

#### ➢ **Максимальная температура**

Максимальная температура пола – это порог температуры пола, после которого контроллер отключит отопление независимо от текущей температуры в помещении. Функция защищает установку от перегрева.

### <span id="page-17-0"></span>4.2. ДОПОЛНИТЕЛЬНЫЕ КОНТАКТЫ

Функция позволяет управлять дополнительными контактами. Сначала такой контакт необходимо зарегистрировать (1-6 шт.). Для этого выберите опцию «Регистрация» и кратковременно нажмите кнопку связи на устройстве, например MW-1.

После регистрации и включения устройства появятся следующие функции:

- ➢ **Информация** на экране контроллера отображается информация о состоянии, режиме работы и радиусе действия контакта.
- ➢ **Включено** опция позволяет включить/выключить работу контакта.
- ➢ **Режим работы** пользователь может активировать выбранный режим работы контакта.
- ➢ **Режим времени** функция позволяет установить время работы контакта на определенный период времени.

Пользователь может изменить состояние контакта, установив/отменив выбор опции **«Активный»** и установив продолжительность работы этого режима.

- ➢ **Постоянный режим** функция позволяет установить работу контакта на постоянной основе. Состояние контакта можно изменить, установив/отменив выбор опции **«Активный».**
- ➢ **Реле** контакт срабатывает в соответствии с зонами, которым он назначен.
- ➢ **Осушение** при превышении максимальной влажности в данной зоне данная опция позволяет запустить устройство осушения воздуха.
- ➢ **Настройки расписания** функция позволяет задать отдельное расписание работы контакта (независимо от состояния полосовых зон).

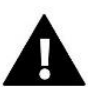

#### **ВНИМАНИЕ!**

Функция осушения работает только в режиме охлаждения.

➢ **Удалить** – эта опция используется для удаления данного контакта.

### <span id="page-17-1"></span>4.3. СМЕСИТЕЛЬНЫЙ КЛАПАН

Wi-Fi-контроллер EU-L-4X может поддерживать дополнительный клапан с помощью модуля клапана (например, EU i-1m). Этот клапан имеет RS-связь, но необходимо выполнить процесс регистрации, для чего требуется номер модуля, расположенный на задней стороне модуля или на экране информации о программе). После корректной регистрации можно задать индивидуальные параметры дополнительного клапана.

- ➢ **Информация** функция позволяет просматривать состояние параметров клапана.
- ➢ **Регистрация.** После ввода кода, расположенного на задней стороне клапана или в *Меню → Информация о программе*, вы можете зарегистрировать клапан в главном контроллере.

- ➢ **Ручное управление** пользователь может вручную останавливать работу клапана, открывать/закрывать клапан, а также включать и выключать насос, чтобы контролировать правильную работу устройств.
- ➢ **Версия** функция отображает номер версии программного обеспечения клапана. Эта информация необходима при обращении в сервис.
- ➢ **После удаления клапана** эта функция используется для полного удаления клапана. Функция используется, например, при демонтаже клапана или замене модуля (в этом случае необходима повторная регистрация нового модуля).
- ➢ **Включено** эта опция позволяет включить клапан или временно выключить его.
- ➢ **Заданная температура клапана** параметр позволяет установить заданную температуру клапана.
- ➢ **Летний режим** включение летнего режима закрывает клапан, чтобы не нагревать дом без надобности. Если температура котла слишком высокая (требуется защита котла), клапан откроется в аварийной ситуации. Этот режим не активен в режиме защиты возврата.
- ➢ **Калибровка**. Используя эту функцию, вы можете откалибровать встроенный клапан, например, после длительного использования. Во время калибровки клапан устанавливается в безопасное положение, т.е. в положение клапана центрального отопления. и тип **«Защита возврата»** в полностью открытое положение, а напольный клапан и тип **«Охлаждение»** — в закрытое положение.
- ➢ **Ход устройства** это максимальный одиночный ход (открытие или закрытие), который клапан может выполнить за один замер температуры. Если температура близка к заданной, скачок рассчитывается на основе параметра Коэффициент пропорциональности. Чем меньше ход агрегата, тем точнее можно достичь заданной температуры, но заданная температура устанавливается на более длительное время.
- ➢ **Минимальное открытие** параметр, определяющий, каким может быть наименьший процент открытия клапана. Благодаря этому параметру мы можем оставить клапан слегка открытым, чтобы поддерживать минимальный расход.

#### **ВНИМАНИЕ!**

- Если мы установим минимальное открытие клапана на 0% (полное закрытие), то насос не будет работать при закрытом клапане.
- $\triangleright$  Время открытия параметр, определяющий время, необходимое приводу клапана для открытия клапана от 0% до 100%. Это время следует выбирать в соответствии с приводом вашего клапана (указанным на заводской в союз в союз в союз в союз в союз в союз в союз в союз в союз в союз в союз в союз в союз в союз в
- ➢ **Интервал измерения** этот параметр определяет частоту измерения (контроля) температуры воды за клапаном системы центрального отопления. Если датчик указывает на изменение температуры (отклонение от заданной температуры), электромагнитный клапан откроется или закроется с заданным шагом для возврата к заданной температуре.
- ➢ **Гистерезис клапана**. Эта опция используется для установки гистерезиса заданной температуры клапана. Это разница между заданной температурой и температурой, при которой клапан начнет закрываться или открываться.

Пример: Установленная температура клапана: 50°C. Гистерезис: 2°C Стопор клапана: 50°C Открытие клапана: 48°C Закрытие клапана: 52°C

При заданной температуре 50°С и гистерезисе 2°С клапан остановится в одном положении после достижения температуры 50°С, при снижении температуры до 48°С начнет открываться, а после достижения 52°С. °C, клапан начнет закрываться, чтобы снизить температуру.

- ➢ **Тип клапана** с помощью этой настройки пользователь выбирает тип клапана между:
- **Центральное отопление** устанавливается, когда мы хотим регулировать температуру в контуре центрального отопления с помощью датчика клапана. Датчик клапана следует размещать после смесительного клапана на подающем трубопроводе.
- **Теплый пол** установите, когда мы хотим регулировать температуру в контуре напольного отопления. Тип пола защищает напольную установку от опасных температур. Если тип клапана установлен на центральное отопление и он подключен к напольной установке, может возникнуть риск повреждения напольной установки.
- **Защита возврата** устанавливается, когда мы хотим регулировать температуру на возврате нашей установки с помощью датчика возврата. В клапане этого типа активны только датчики обратки и бойлера, датчик клапана не подключен к контроллеру. В этой конфигурации клапан в первую очередь защищает обратку котла от низкой температуры, а если выбрана функция «Защита котла», он также защищает котел от перегрева. Если клапан закрыт (открыт 0%), вода течет только по короткому замыканию, а полное открытие клапана (100%) означает, что короткое замыкание закрыто и вода течет по всей системе отопления.

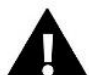

#### **ВНИМАНИЕ!**

Если защита котла отключена, температура центрального отопления не влияет на открытие клапана. В крайних случаях котел может перегреться, поэтому рекомендуется настроить параметры защиты котла.

Информация об этом типе клапана включена в экран защиты возврата.

- **Охлаждение** устанавливается, когда мы хотим регулировать температуру охлаждающей установки (клапан открывается, когда заданная температура ниже температуры датчика клапана). В этом типе клапана не работают следующие функции: Защита котла и Защита возврата. Клапан этого типа работает несмотря на активный Летний режим, а насос работает с использованием порога выключения. Кроме того, этот тип клапана имеет отдельную кривую нагрева в функции **«Погода».**
- ➢ **Открытие при калибровке.** Включение этой функции приводит к тому, что клапан начинает калибровку с фазы открытия. Эта функция доступна только в том случае, если тип клапана установлен на **«Клапан центрального отопления».**
- ➢ **Подогрев пола – лето** функция отображается при выборе типа клапана **«Напольный клапан».** Включение этой функции приведет к тому, что напольный клапан будет работать в летнем режиме.
- ➢ **Датчик погоды** чтобы функция погоды была активна, внешний датчик должен быть размещен в месте, не подвергающемся воздействию солнечных лучей и не подвергающемуся атмосферным воздействиям. После установки и подключения датчика включите функцию **«Погода»** в меню контроллера.

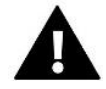

### **ВНИМАНИЕ!**

Эта настройка недоступна в режиме охлаждения и режиме защиты возврата.

**Кривая нагрева** – это кривая, по которой определяется заданная температура контроллера исходя из внешней температуры. Для правильной работы клапана заданная температура (за клапаном) устанавливается для четырех промежуточных внешних температур: -20°C, -10°C, 0°C и 10°C.

Для режима охлаждения имеется отдельная кривая нагрева. Он настроен на промежуточную температуру наружного воздуха: 10°C, 20°C, 30°C, 40°C.

#### ➢ **Комнатный регулятор**

#### • **Тип регулятора**

- $\rightarrow$  Управление без комнатного контроллера выберите эту опцию, если вы не хотите, чтобы комнатный контроллер влиял на работу клапана.
- → **Регулятор опускания RS** выберите эту опцию, если клапан должен управляться комнатным контроллером, оснащенным RS-связью. После выбора этой функции контроллер будет работать в соответствии с параметром Понижение в помещении
- → **Пропорциональный контроллер RS** Включение этого контроллера позволяет просматривать текущие температуры котла, котла и клапанов. После выбора этой функции контроллер будет работать в соответствии с параметрами **«Разница температуры в помещении»** и **«Заданное изменение температуры»**.
- → **Стандартный регулятор** выберите эту опцию, если клапан должен управляться двухпозиционным регулятором (не оснащенным связью RS). После выбора этой функции контроллер будет работать в соответствии с параметром уменьшения в помещении.
	- **Снижение комнатной температуры** в этой настройке задайте значение, на которое клапан снизит заданную температуру при достижении температуры, установленной на комнатном регуляторе (обогрев помещения).

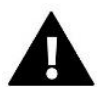

#### **ВНИМАНИЕ!**

Этот параметр применяется к функциям стандартного регулятора клапана и понижающего регулятора RS.

- **Разница температуры в помещении**. Эта настройка определяет изменение текущей комнатной температуры (с точностью до 0,1°C), при котором произойдет определенное изменение заданной температуры клапана.
- Изменение заданной температуры. Эта настройка определяет, на сколько градусов температура клапана увеличится или уменьшится при изменении температуры в помещении (см.: Разница температур в помещении). Эта функция активна только с комнатным регулятором RS и тесно связана с параметром **«Разница температуры в помещении».**

Пример: Разница температуры в помещении: 0,5°C. Изменение заданной температуры клапана: 1°C. Установленная температура клапана: 40°C. Установленная температура комнатного регулятора: 23°C.

Если комнатная температура повысится до 23,5°C (на 0,5°C выше заданной комнатной температуры), клапан закроется до заданного значения 39°C (на 1°C).

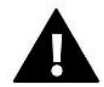

#### **ВНИМАНИЕ!**

Параметр применяется к функции пропорционального регулятора RS.

- **Понижение в помещении** в этой функции необходимо установить, закроется ли клапан во время нагрева (закрытие) или снизится температура (Понижение в помещении).
- ➢ **Коэффициент пропорциональности**. Коэффициент пропорциональности используется для определения подъема клапана. Чем ближе к заданной температуре, тем меньше скачок. Если этот коэффициент высок, клапан быстрее достигнет отверстия, близкого к соответствующему, но это будет неточно.

Процент открытия объекта рассчитывается по формуле:

#### **(заданная температура – температура датчика) x (коэффициент пропорциональности/10)**

➢ **Максимальная температура пола** – функция определяет максимальную температуру, которую может достичь датчик клапана (если выбран параметр «Пол»). При достижении этого значения клапан закрывается, насос выключается и на главном экране контроллера появляется информация о перегреве пола.

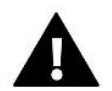

#### **ВНИМАНИЕ!**

Видно только в том случае, если для типа клапана установлено значение **«Напольный».**

- ➢ **Направление открытия** Если после подключения клапана к контроллеру окажется, что он должен был быть подключен наоборот, переключать силовые кабели не нужно, но можно изменить направление открытия клапана, выбор выбранного направления: вправо или влево.
- ➢ **Выбор датчика**  эта опция применяется к датчику обратной линии и внешнему датчику и позволяет определить, следует ли учитывать собственные датчики модуля клапана или датчики основного контроллера при работе дополнительного клапана. (Только в вспомогательном режиме).
- ➢ **Выбор датчика ЦО.** Эта опция касается датчика ЦO и позволяет определить, должна ли работа дополнительного клапана учитывать собственный датчик модуля клапана или датчик основного контроллера. (Только в подрежиме). Выбор датчика ЦO. Эта опция касается датчика ЦO и позволяет определить, должен ли работать дополнительный клапан, учитывать модуль датчика или датчик на новом контроллере. (Только в подрежиме).
- ➢ **Защита котла** Защита от слишком высокой температуры центрального отопления предназначена для предотвращения опасного повышения температуры котла. Пользователь устанавливает максимально допустимую температуру котла. В случае опасного повышения температуры клапан начинает открываться для охлаждения котла. Пользователь также устанавливает максимально допустимую температуру центрального отопления, после которой клапан откроется.

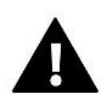

#### **ВНИМАНИЕ!**

Функция не активна для типов клапанов **«Охлаждение»** и **«Напольный».**

➢ **Защита от возврата** – эта функция позволяет настроить защиту котла от слишком холодной воды, возвращающейся из основного контура, которая может вызвать низкотемпературную коррозию котла. Защита от возврата работает таким образом, что при слишком низкой температуре клапан закрывается до тех пор, пока короткая циркуляция котла не достигнет соответствующей температуры.

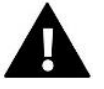

#### **ВНИМАНИЕ!**

Функция не отображается в типе Охлаждающий клапан.

- ➢ **Клапан насоса**
	- **Режимы работы насоса** функция позволяет выбрать режим работы насоса:
		- **→ Всегда включен** насос работает постоянно независимо от температуры
		- → **Всегда выключен** насос постоянно выключен и регулятор контролирует только работу клапана
		- → **Включен выше порога** насос включается выше заданной температуры включения. Если насос должен включаться выше порогового значения, необходимо также установить пороговую температуру включения насоса. Учитывается значение датчика ЦO.
	- **Температура включения**. Этот параметр применяется к насосу, работающему выше порогового значения. Насос клапана включится, когда датчик котла достигнет температуры включения насоса.

- **Антистоп насоса** после активации этой опции клапан насоса будет включаться каждые 10 дней на 2 минуты. Это предотвращает застой воды в установке вне отопительного сезона.
- Закрытие ниже порога температуры после активации этой функции (выбора опции «Включено») клапан будет оставаться закрытым до тех пор, пока датчик котла не достигнет температуры включения насоса.

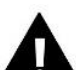

#### **ВНИМАНИЕ!**

Если дополнительным клапанным модулем является модель EU-i-1, вы можете настроить функции антиостанова насоса и закрытия ниже порогового значения непосредственно из подменю модуля.

- **Насос с клапаном, комнатный термостат** опция, при активации которой комнатный термостат будет отключать насос при повторном нагреве.
- **Только насос** если эта опция включена, контроллер управляет только насосом, но клапан не управляется.
- ➢ **Калибровка внешнего датчика -** Данная функция используется для коррекции внешнего датчика, выполняется во время установки или после длительного использования датчика, если отображаемая внешняя температура отличается от фактической. Пользователь указывает, каким должно быть значение коррекции (диапазон регулировки: от -10 до +10°C).
- ➢ **Закрытие** параметр, определяющий поведение клапана в режиме центрального отопления. после его выключения. Включение опции приводит к закрытию клапана, а отключение – к его открытию.
- ➢ **Еженедельный клапан** Еженедельная функция позволяет программировать заданные отклонения температуры клапана в определенные дни недели в определенные часы. Установленные отклонения температуры находятся в пределах +/-10°С.

Чтобы включить еженедельное управление, выберите и выберите режим 1 или режим 2. Подробные настройки этих режимов приведены в следующих пунктах подменю: установить режим 1 и установить режим 2.

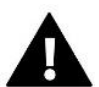

#### **ВНИМАНИЕ!**

Для правильной работы этой функции необходимо установить текущую дату и время.

**РЕЖИМ 1** – в этом режиме можно детально запрограммировать заданные отклонения температуры для каждого дня недели отдельно. Сделать это:

- $\rightarrow$  Выберите вариант: Установить режим 1.
- $\rightarrow$  Выбираем день недели, для которого мы хотим изменить настройки температуры
- $\rightarrow$  Использование кнопок  $\vee\wedge$  выберите час, для которого вы хотите изменить температуру, и подтвердите выбор, нажав кнопку МЕНЮ.
- → Внизу появятся параметры, выберите ИЗМЕНИТЬ, нажав кнопку МЕНЮ, когда она выделена белым цветом.
- $\rightarrow$  Затем уменьшаем или увеличиваем температуру на выбранное значение и подтверждаем
- $\rightarrow$  Если мы хотим применить то же изменение и к соседним часам, нажмите кнопку МЕНЮ на выбранной настройке, после появления опции в нижней части экрана выберите КОПИРОВАТЬ и скопируйте настройку на следующий или предыдущий час с помощью кнопок  $\vee\wedge$ . Подтвердите настройки, нажав МЕНЮ.

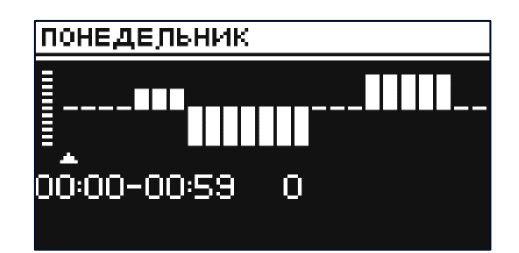

Пример:

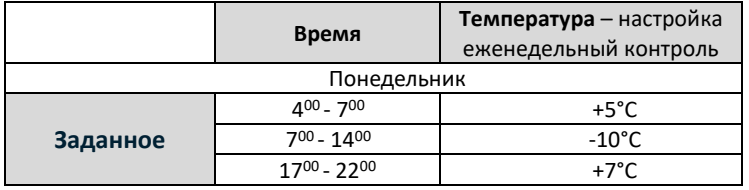

При этом, если на клапане установлена температура 50°С, то по понедельникам с 4 часов утра. к 7:00 утра заданная на клапане температура увеличится на 5°С, т.е. составит 55°С; с 7:00 до 14:00 температура понизится на 10°C и составит 40°C, а с 17:00 до 14:00 повысится до 57°C.

**РЕЖИМ 2** – в этом режиме можно детально запрограммировать заданные отклонения температуры для рабочих дней (понедельник – пятница) и выходных (суббота – воскресенье). Сделать это:

- → Выберите вариант: Установить режим 2.
- $\rightarrow$  Выберите период недели, для которого мы хотим изменить настройки температуры.
- $\rightarrow$  Дальнейшие действия такие же, как и в Режиме 1.

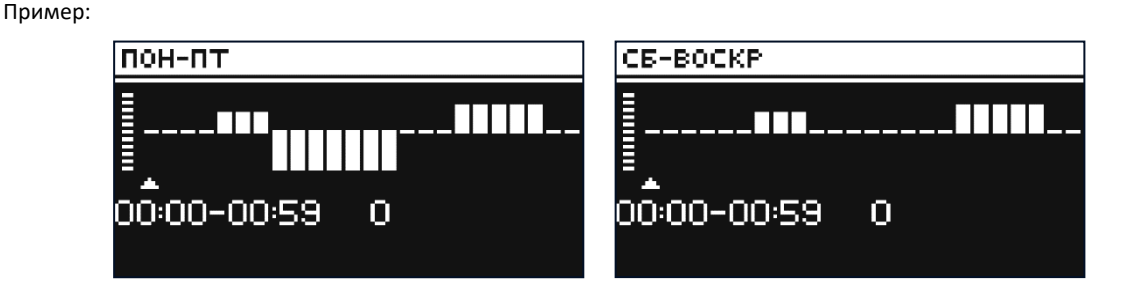

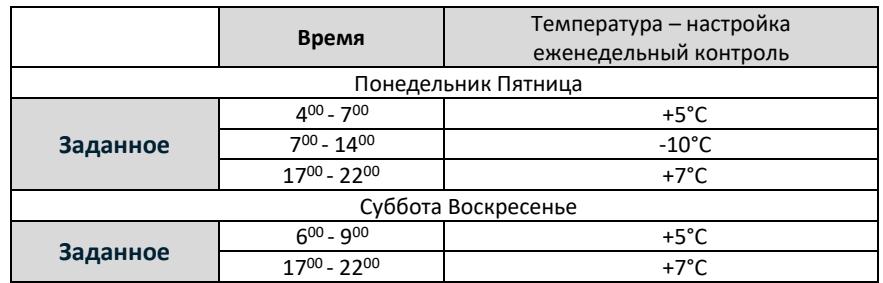

При этом, если на клапане установлена температура 50°С, то с понедельника по пятницу от 400°С. к 7 часам утра температура на вентиле повысится на 5°С, т.е. составит 55°С; оно будет сокращено с 7:00 до 14:00. на 10°С, то есть она составит 40°С, а между 1700 и 2200 годами она увеличится до 57°С. В выходные с 6:00 до 9:00 температура на вентиле повысится на 5°С, то есть составит 55°С, а с 17:00 до 14:00 повысится до 57°С. С.

➢ **Заводские настройки** – этот параметр позволяет вернуться к настройкам данного клапана, сохраненным производителем. При восстановлении заводских настроек тип клапана меняется на клапан центрального отопления.

#### <span id="page-24-0"></span> $4.4.$ ИНТЕРНЕТ-МОДУЛЬ

Интернет-модуль - это устройство, позволяющее удаленно контролировать работу установки. Пользователь может использовать приложение emodul.eu для управления работой различных устройств и изменения некоторых параметров.

Устройство имеет встроенный интернет-модуль. После включения Интернет-модуля и выбора опции DHCP контроллер автоматически загрузит параметры из локальной сети, такие как: IP-адрес, IP-маска, адрес шлюза и адрес DNS.

#### Необходимые настройки сети

Для корректной работы Интернет-модуля необходимо подключить модуль к сети с DHCP-сервером и разблокированным портом 2000.

После корректного подключения Интернет-модуля к сети зайдите в меню настроек модуля (в родительском контроллере).

Если в сети нет DHCP-сервера, Интернет-модуль должен быть настроен его администратором путем ввода соответствующих параметров (DHCP, IP-адрес, Адрес шлюза, Маска подсети, DNS-адрес).

- 1. Зайдите в меню настроек веб-модуля.
- 2. Выберите «Закрытый».
- 3. Затем проверьте, установлен ли флажок «DHCP».
- 4. Введите «Выбор сети WIFI».
- 5. Затем выберите свою сеть WIFI и введите пароль.
- $6<sup>1</sup>$ Подождите некоторое время (около 1 минуты) и проверьте, присвоен ли IP-адрес, Перейдите на вкладку «IP-адрес» и проверьте, отличается ли значение от 0.0.0.0/-.-.-.-.
	- А. Если значение по-прежнему показывает 0.0.0.0 / -.-.-.- проверьте настройки сети или соединение Ethernet между интернет-модулем и устройством.

7. После правильного назначения IP-адреса мы можем приступить к регистрации модуля, чтобы сгенерировать код, необходимый для его присвоения учетной записи в приложении.

#### <span id="page-24-1"></span> $4.5.$ РУЧНАЯ РАБОТА

Эта функция позволяет контролировать работу отдельных устройств. Пользователь может вручную включить каждое устройство: насос, сухой контакт и отдельные приводы клапанов. Рекомендуется использовать ручное управление для проверки правильности работы подключенных устройств при их первом запуске.

#### <span id="page-24-2"></span>ВНЕШНИЙ ДАТЧИК  $4.6.$

### ВНИМАНИЕ!

Функция доступна только в том случае, если внешний датчик EU-C-8zr зарегистрирован на контроллер EU-L-4X WiFi.

Регистрация внешнего датчика позволяет включить погодный контроль.

- Выбор датчика. Вы можете выбрать беспроводной датчик EU-C-8zr, требующий регистрации.
- > Калибровка Калибровка выполняется во время установки или после длительного использования датчика, если температура, измеренная датчиком, отличается от фактической температуры. Диапазон регулировки от -10°С до +10°С с точностью до 0,1°С.

В случае зарегистрированного беспроводного датчика следующие параметры касаются дальности действия и уровня заряда батареи.

### <span id="page-25-0"></span>4.7. ОСТАНОВИТЬ ОТОПЛЕНИЕ

Функция, которая блокирует включение исполнительных механизмов через определенные промежутки времени.

#### ➢ **Настройки даты**

- **Выключение отопления** установка даты, начиная с которой отопление будет выключено
- **Активация отопления**  настройка даты, с которой будет включено отопление.
- ➢ Управление погодой после включения внешнего датчика внешняя температура будет отображаться на главном экране, а средняя внешняя температура будет отображаться в меню контроллера.

Функция на основе внешней температуры позволяет определить среднюю температуру, которая будет работать исходя из температурного порога. Если средняя температура превысит определенный температурный порог, контроллер отключит обогрев зоны, в которой активна функция управления погодой.

- **Включено** для использования контроля погоды выбранный датчик должен быть включен.
- **Время усреднения** пользователь задает время, на основе которого будет рассчитываться средняя температура наружного воздуха. Диапазон настройки от 6 до 24 часов.
- **Температурный порог** это функция, защищающая от чрезмерного нагрева данной зоны. Зона, в которой включен погодный контроль, будет заблокирована от дополнительного обогрева, если среднесуточная температура наружного воздуха превысит установленную пороговую температуру. Например: при повышении температуры весной контроллер заблокирует ненужный обогрев помещений.
- **Средняя температура наружного воздуха –** значение температуры, рассчитанное на основе **времени усреднения.**

### <span id="page-25-1"></span>4.8. БЕЗ НАПРЯЖЕНИЯ КОНТАКТЫ

Контроллер EU-L-4X WiFi включит сухой контакт (после отсчета времени задержки), когда какая-либо из зон не достигнет заданной температуры (нагрев - когда зона недогрета, охлаждение - когда температура в зоне слишком высоко). Контроллер отключает контакт при достижении заданной температуры.

➢ **Задержка работы** – функция позволяет пользователю установить время задержки включения сухого контакта после падения температуры ниже заданной в любой из зон.

### <span id="page-25-2"></span>4.9. НАСОС

Контроллер EU-L-4X WiFi управляет работой насоса – включает насос (за вычетом времени задержки) при недогреве какой-либо из зон и при включении опции работы напольного насоса в данной зоне. Когда все зоны прогреты (достигнута заданная температура), контроллер отключает насос.

➢ **Задержка работы** – функция позволяет пользователю установить время задержки включения насоса после падения температуры ниже заданной в любой из зон. Задержка активации насоса используется для того, чтобы привод клапана успел открыться.

### <span id="page-25-3"></span>4.10. ОТОПЛЕНИЕ ОХЛАЖДЕНИЕ

Функция позволяет выбрать режим работы:

- ➢ **Отопление** все зоны обогреваются.
- ➢ **Охлаждение –** все зоны охлаждаются
- ➢ **Автоматический** контроллер переключает режим между обогревом и охлаждением на основе двоичного входа.

### <span id="page-26-0"></span>4.11. НАСТРОЙКИ АНТИСТОП

Эта функция заставляет насосы и клапаны работать (отметьте эту опцию), что предотвращает образование накипи в периоды длительного простоя насосов и клапанов, например, вне отопительного сезона. Если эта функция активирована, насос и клапаны будут включаться в установленное время и с заданным интервалом (например, каждые 10 дней на 5 минут).

### <span id="page-26-1"></span>4.12. МАКСИМАЛЬНАЯ ВЛАЖНОСТЬ

Если текущая влажность выше установленной максимальной влажности, охлаждение данной зоны будет отключено.

#### **ВНИМАНИЕ!**

Функция активна в режиме Охлаждения, если в зоне зарегистрирован датчик влажности.

### <span id="page-26-2"></span>4.13. ЯЗЫК

Функция позволяет изменить языковую версию контроллера.

### <span id="page-26-3"></span>4.14. ТЕПЛОВОЙ НАСОС

Режим, предназначенный для взаимодействия установки с тепловым насосом с целью оптимального использования его возможностей.

- ➢ **Режим энергосбережения** выбор опции активирует режим и появятся другие опции.
- ➢ **Минимальное время перерыва** параметр, ограничивающий количество запусков компрессора, что позволяет продлить срок его службы.

Независимо от необходимости обогрева той или иной зоны, компрессор включится только по истечении времени с момента окончания предыдущего рабочего цикла.

➢ **Байпас** – опция, необходимая при отсутствии буфера, обеспечивающая тепловому насосу соответствующую тепловую мощность.

Он предполагает последовательное открытие последующих зон в определенное время.

- **Напольный насос** активировать/деактивировать напольный насос
- **Время цикла** время, в течение которого выбранная зона будет открыта.

### <span id="page-26-4"></span>4.15. ЗАВОДСКИЕ НАСТРОЙКИ

Функция позволяет вернуться к настройкам меню установщика, сохраненным производителем.

### <span id="page-26-5"></span>5. СЕРВИСНОЕ МЕНЮ

Сервисное меню контроллера доступно только авторизованным лицам и защищено кодом, принадлежащим компании Tech Sterowniki.

### <span id="page-26-6"></span>6. ЗАВОДСКИЕ НАСТРОЙКИ

Функция позволяет вернуться к настройкам контроллера по умолчанию, указанным производителем.

### <span id="page-26-7"></span>7. ИНФОРМАЦИЯ О ПРОГРАММЕ

После активации этой опции на дисплее появится логотип производителя и номер версии программного обеспечения контроллера. Номер программного обеспечения необходим при обращении в службу Tech Sterowniki.

## <span id="page-27-0"></span>VII. СПИСОК ТРЕВОГИ

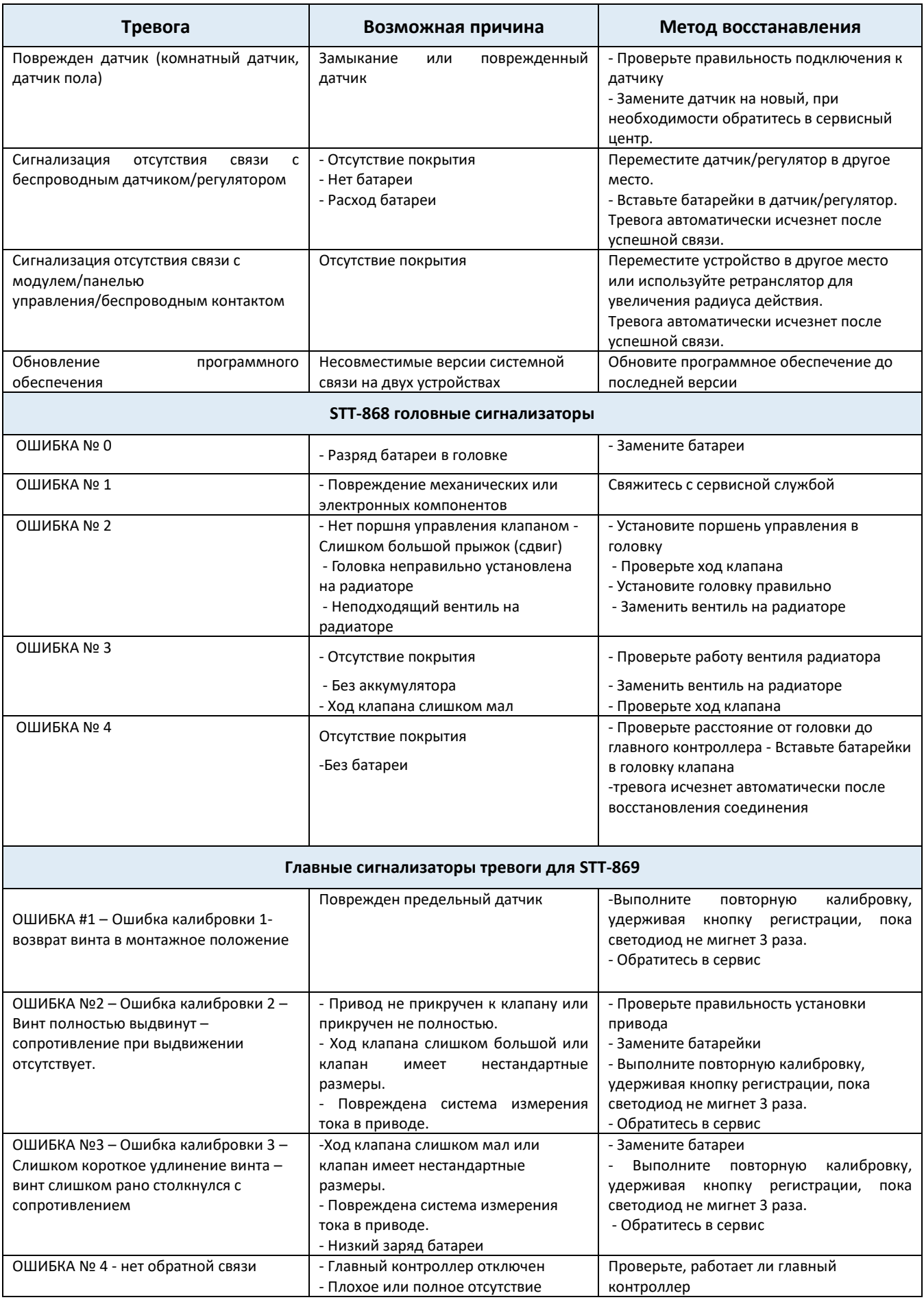

 $\begin{pmatrix} 28 \end{pmatrix}$ 

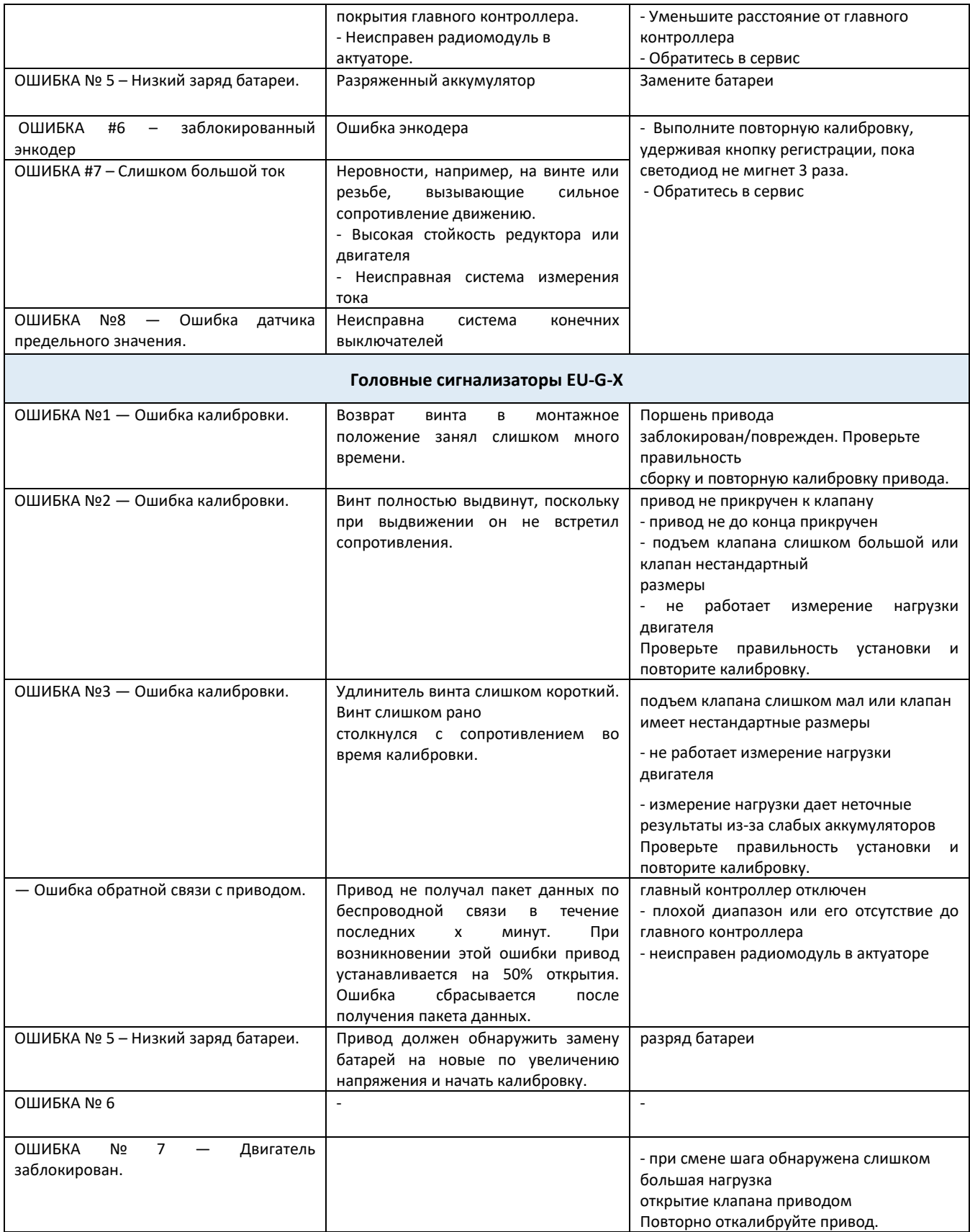

### <span id="page-29-0"></span>VIII. ОБНОВЛЕНИЕ ПРОГРАММНОГО ОБЕСПЕЧЕНИЯ

Для загрузки нового программного обеспечения отключите контроллер от сети. Вставьте PenDrive с новым программным обеспечением в USB-порт. Затем включаем контроллер в сеть, постоянно удерживая кнопку ВЫХОД. Удерживайте кнопку ВЫХОД до тех пор, пока не услышите одиночный звуковой сигнал – это означает, что новое программное обеспечение начало загружаться. После выполнения задачи контроллер перезагрузится.

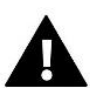

#### **ВНИМАНИЕ!**

- Процесс загрузки нового программного обеспечения в контроллер может выполняться только квалифицированным установщиком. После смены программного обеспечения восстановить предыдущие настройки невозможно.
- Не выключайте контроллер во время обновления программного обеспечения.

### <span id="page-29-1"></span>IX. ТЕХНИЧЕСКИЕ ДАННЫЕ

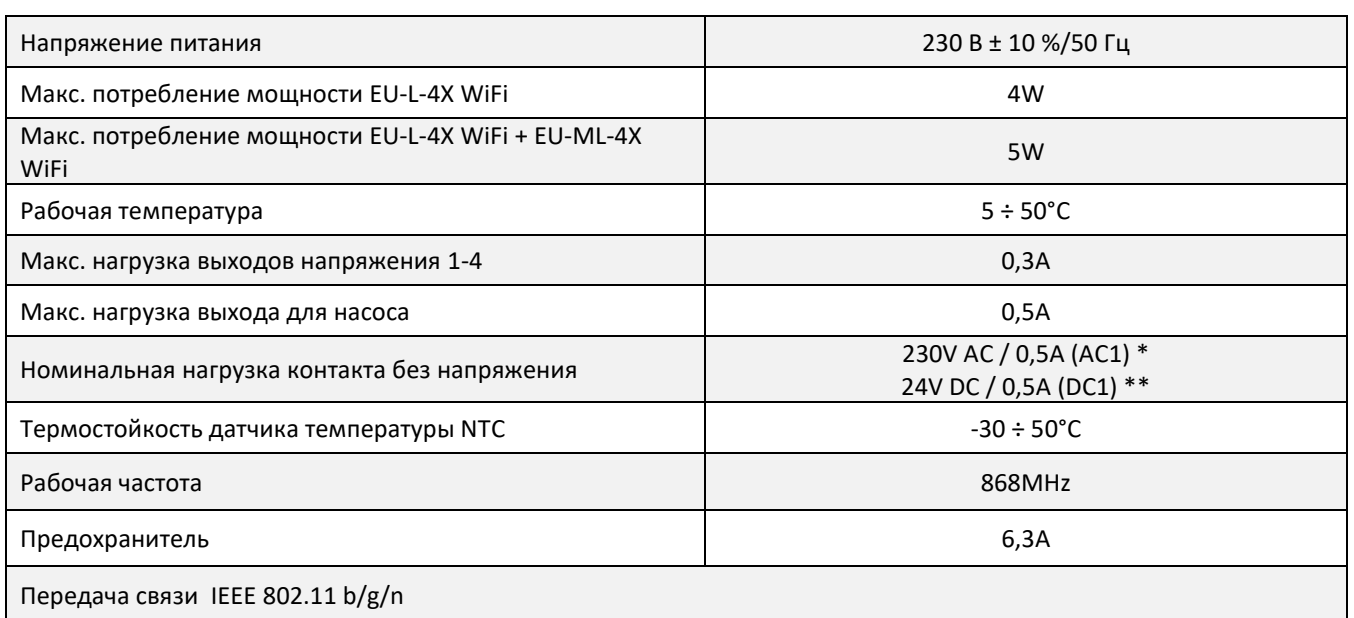

\* Категория нагрузки AC1: однофазная, резистивная или слабоиндуктивная нагрузка переменного тока.

\*\* Категория нагрузки DC1: постоянный ток, резистивная или слабоиндуктивная нагрузка.

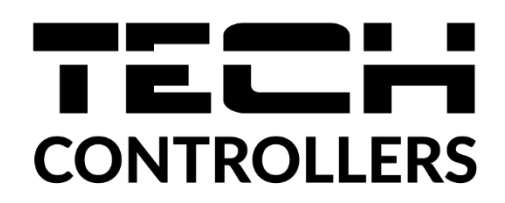

## **ДЕКЛАРАЦИЯ О СООТВЕТСТВИИ ЕС**

Компания ТЕCH STEROWNIKI Sp. z o.o., с главным офисом в Вепж (34-122), улица Белая Дорога 31, с полной ответственностью заявляет, что производимый нами **EU-L-4X WiFi** отвечает требованиям Директивы Европейского парламента и Совета 2014/53/ЕС от 16 апреля 2014г. о гармонизации законодательства государств-членов по поставкам на рынок радиооборудования, Директивы 2009/125/ЕС о требованиях к экологическому проектированию продукции, связанной с энергопотреблением и РАСПОРЯЖЕНИЯ МИНИСТРА ПРЕДПРИНИМАТЕЛЬСТВА И ТЕХНОЛОГИИ от 24 июня 2019 г. изменяющего распоряжение по основным требованиям ограничивающим использование определенных опасных веществ в электрическом и электронном оборудовании внедряющего директиву Европейского парламента и Совета (ЕС) 2017/2102 от 15 ноября 2017 г. изменяющую директиву 2011/65/ЕС об ограничении использования определенных опасных веществ в электрическом и электронном оборудовании (Официальный журнал ЕС L 305 от 21.11.2017, стр. 8).

Для оценки соответствия использовались гармонизированные нормы: PN-EN IEC 60730-2-9 :2019-06 art. 3.1a безопасность использования, PN-EN IEC 62368-1:2020-11 art. 3.1 a безопасность использования, PN-EN 62479:2011 art. 3.1 a безопасность использования, ETSI EN 301 489-1 V2.2.3 (2019-11) art.3.1b электромагнитная совместимость, ETSI EN 301 489-3 V2.1.1:2019-03 art.3.1 b электромагнитная совместимость, ETSI EN 301 489-17 V3.2.4 (2020-09) Art.3.1b электромагнитная совместимость, ETSI EN 300 328 V2.2.2 (2019-07) art.3.2 эффективное использование радиоспектра, ETSI EN 300 220-2 V3.2.1 (2018-06) art.3.2 эффективное использование радиоспектра, ETSI EN 300 220-1 V3.1.1 (2017-02) art.3.2 эффективное использование радиоспектра PN EN IEC 63000:2019-01 RoHS.

a farg Pawe Jura Janusz Master

Wieprz, 02.02.2024

Prezesi firmy

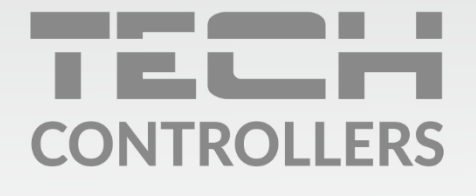

Центральный офис компании TECH Controllers ул. Белая дорога 31, 34-122 Вепш (PL)

Сервисный центр в Республике Беларусь Контактный телефон: +375 3333 000 38 Электронная почта: service.eac@tech-reg.com

Другие средства связи: Контактный телефон: +48 33 875 93 80 (PL)(RU) Электронная почта: serwis@techsterowniki.pl (PL)(RU)

www.tech-controllers.com